## **Инструкция по удалению сотрудника организации**

По каждому сотруднику администратор может посмотреть и изменить данные, для этого необходимо нажать на кнопку «Изменить данные о сотруднике» в строке с инициалами сотрудника. Доступны для редактирования:

- служебный номер телефона;
- адрес электронной почты;
- должность.

В окне редактирования данных сотрудника также можно:

- − заблокировать сотрудника (или разблокировать) при блокировке пользователь продолжит использование своей учетной записи, но не сможет входить в системы от имени данной организации;
- посмотреть перечень групп доступа (и соответствующих информационных систем), в которые включен пользователь;
- удалить сотрудника.

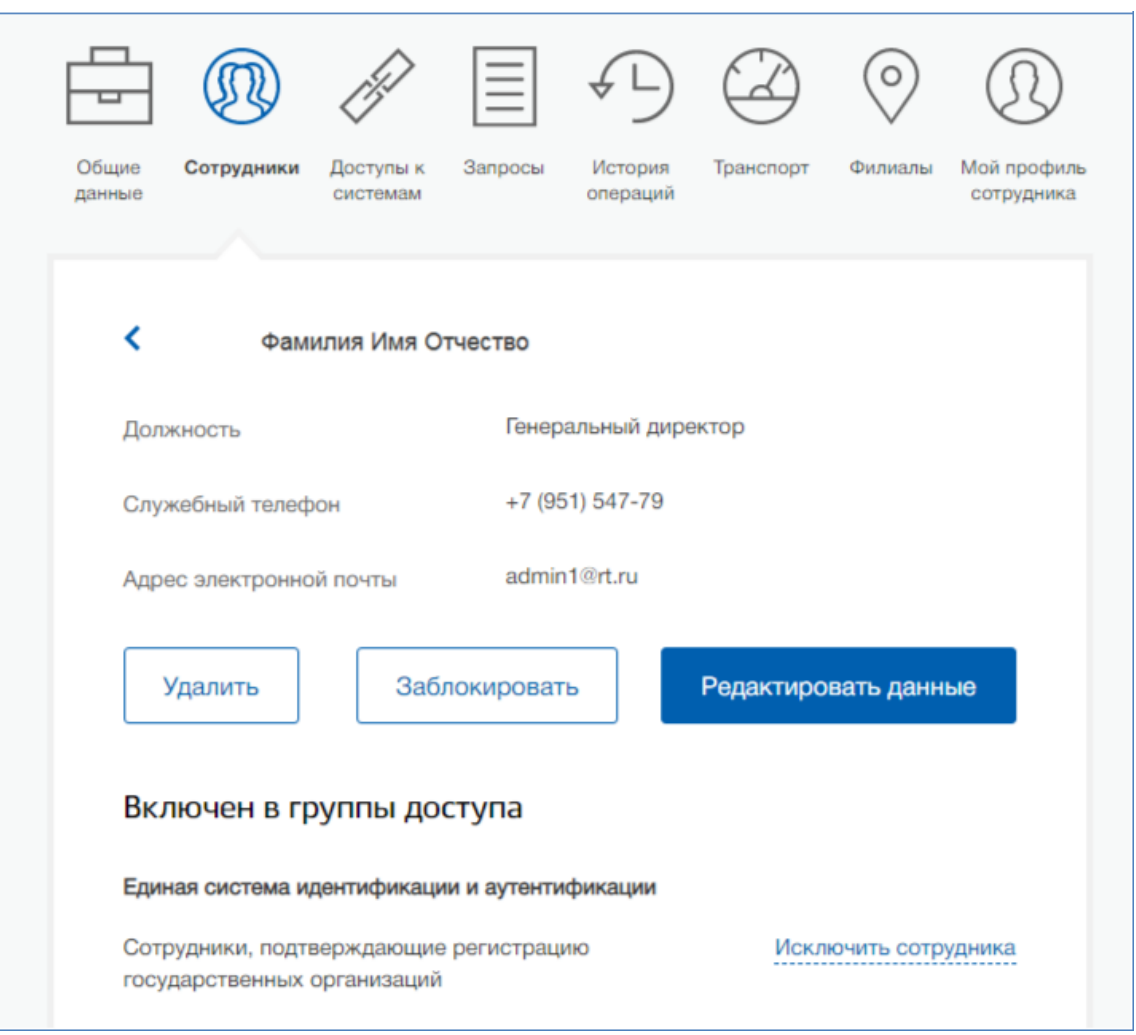

Рисунок 1 – Редактирование данных сотрудника